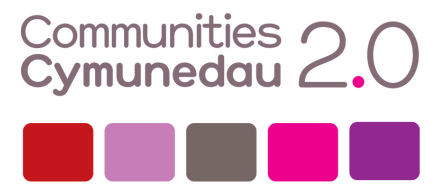

### **SETTING UP THE UNIVERSAL JOBSMATCHSERVICE**

Universal Jobsmatch is an online service available via GOV.UK that promises to make matching the right person to the right job easier than ever before.

The site, which replaces the Jobcentre Plus job search tool, allows both jobseekers and employers to add their details meaning jobseekers can find the perfect opportunity for them and employers can find the perfect candidate.

Jobseekers can upload a CV or build a new one to share with any prospective employers. They can also use the CV to search for jobs matching their experience or interests, and they'll receive email alerts when any new jobs matching their CV are posted.

### **GETTING STARTED**

1. Head over to the Universal [Jobsmatch](https://www.gov.uk/jobs-jobsearch) Site

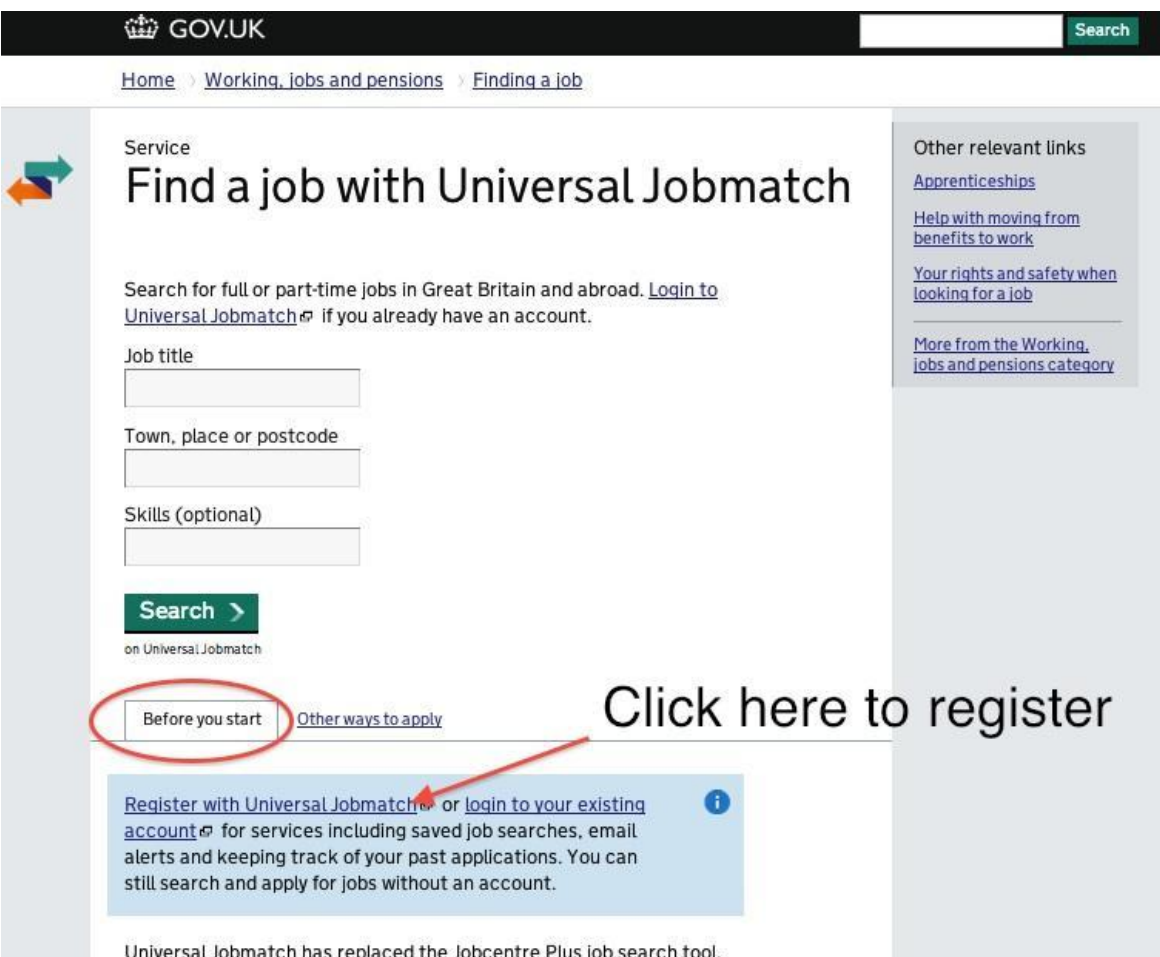

2. Clicking that link takes you to the '*Sign Up for a Government Gateway Account'* page.

# **Directgov**

#### **Register for a Government Gateway account**

To register for a Government Gateway account using a User ID enter your details below. Please ensure you create a password that you will remember in future. The details you enter will not be sent to any third parties.

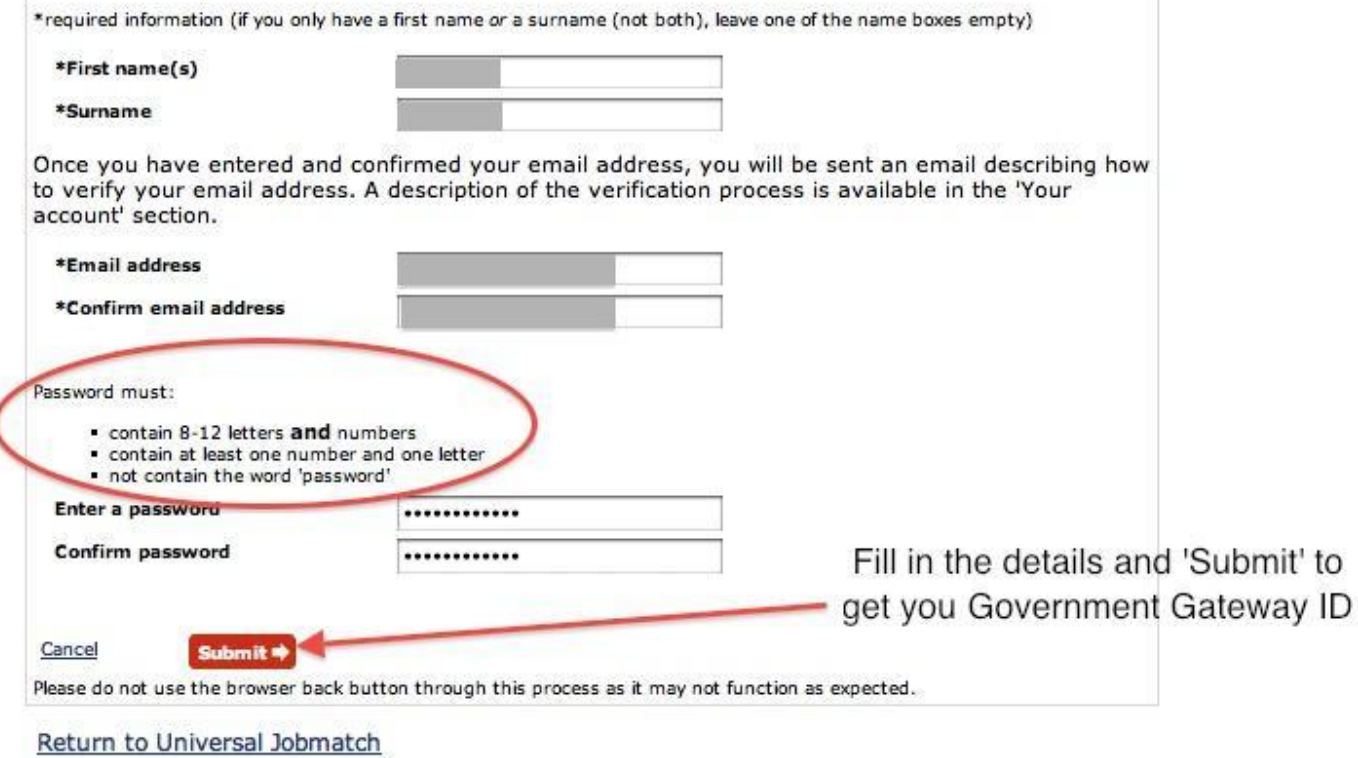

#### good idea.

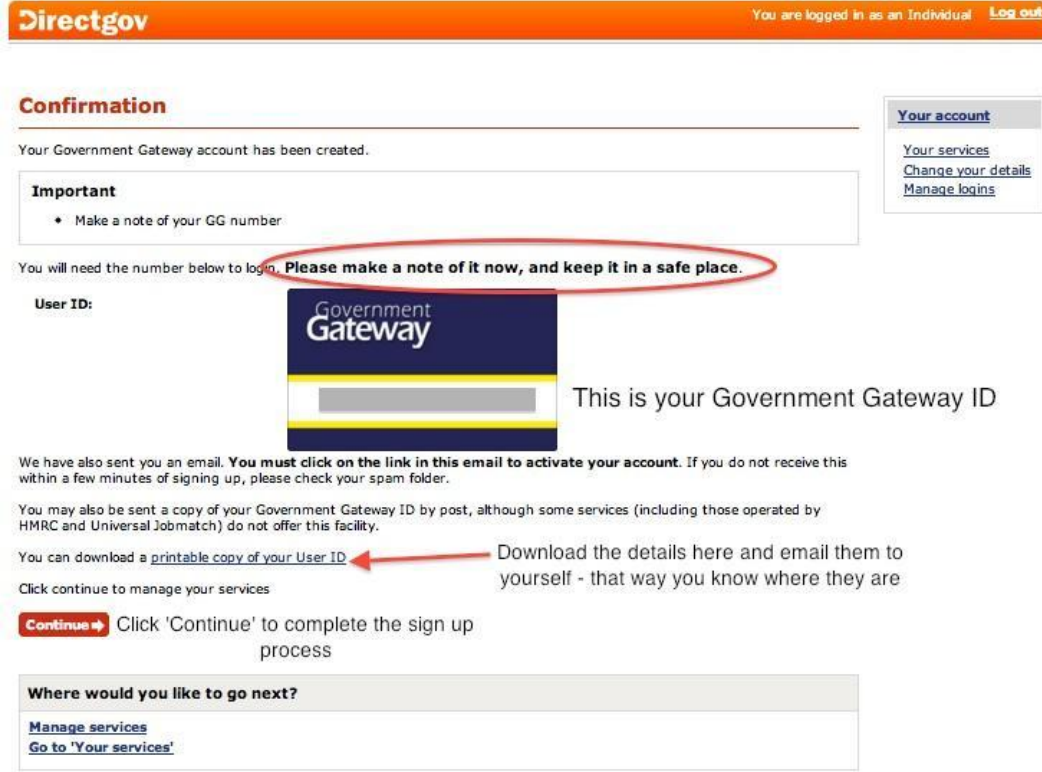

4. Your account will not be activated until you verify your email address. If the sign-up process has all gone well until now, the Government Gateway site will have just sent you an email asking for verification. Log in to your email account in another browser tab and check you inbox. If you can't see the email from gateway.confirmation@gateway.gov.uk it may have gone into your 'spam' folder. Click the link in the email to verify your email address:

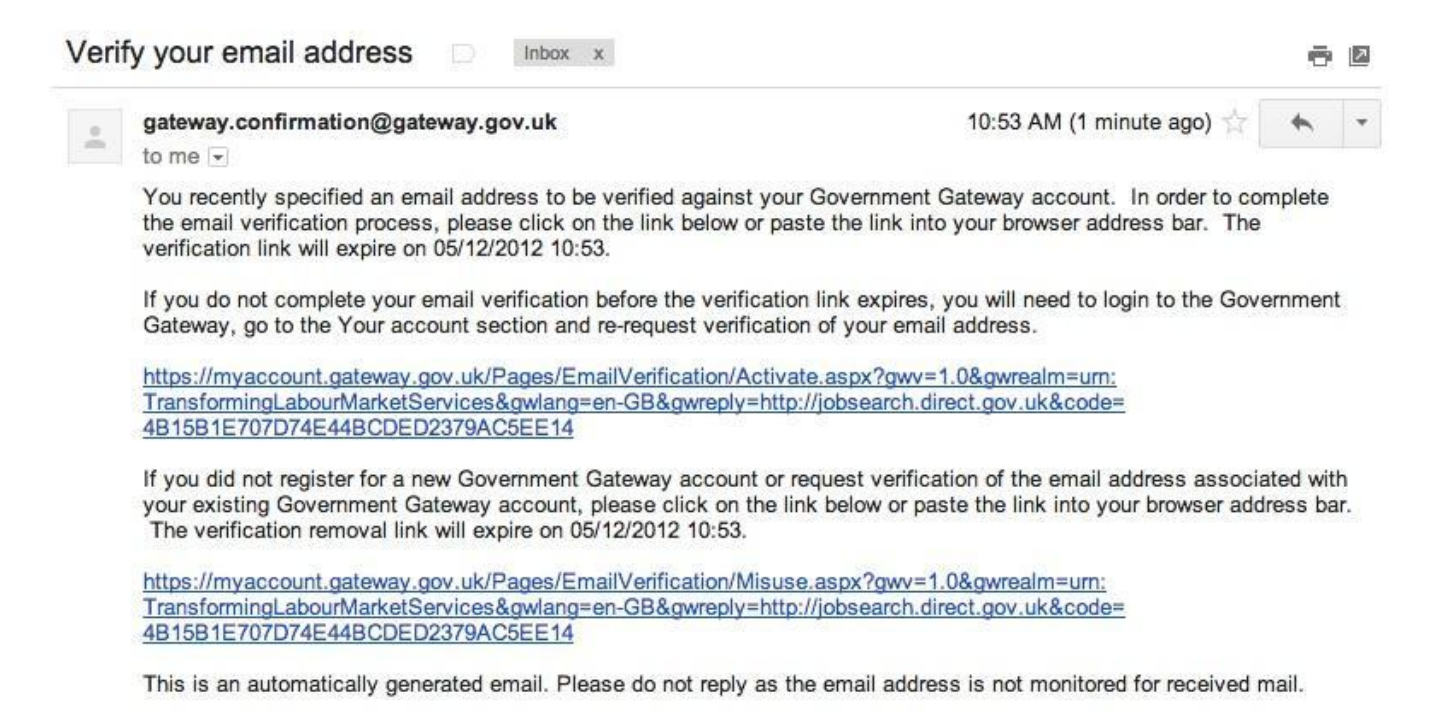

NOTE: The verification link is only valid for 1 week so do it now to avoid going through the  $sign-up$  process again.

5. When you click on the email link you should get a message like the one below. Clicking 'OK' will direct you straight into your Jobsmatch Account Profile Set up.

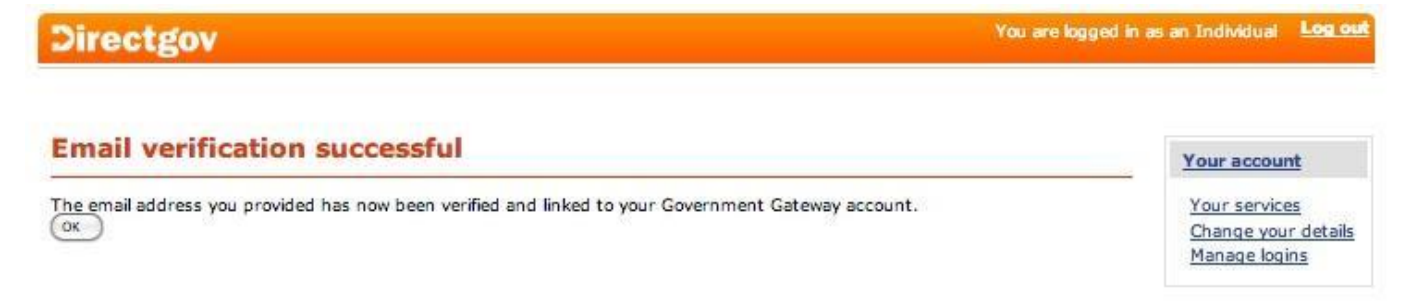

6. You are now in the Universal Jobsmatch site. You need to complete all the profile information before continuing. All boxes marked with a red asterix(\*) are mandatory fields. That means you cannot continue until you fill in those marked boxes.

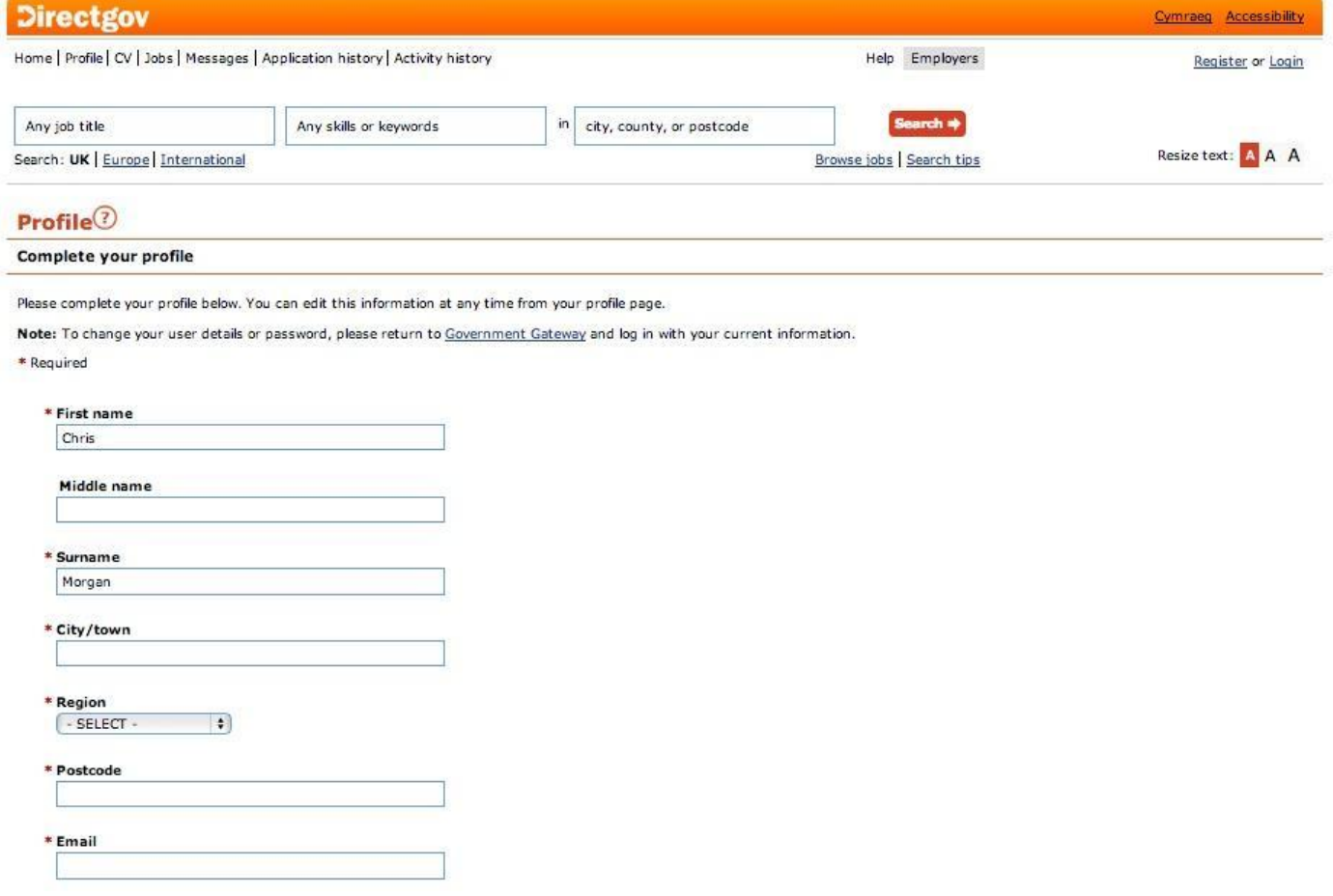

**NOTE: When you get to the bottom part of the Profile page with the 'Skills I want to be matched against' section, refer to the details below:**

7. **Understanding how the Universal Jobsmatch site works**is key to getting the most from it. The site uses keywords to match Jobseekers with Employers and therefore the keywords you enter in your profile will affect the job matches you receive. Try and think of all the keywords that relate to your skills, your experience and the type of job you are looking for. There are some nuances with these boxes - they will offer you suggestions. If you do not want to use those suggestions just click out of the way. Click on 'Add' to add that keyword to your list.

## **NOTE: You cannot leave a Skills Box empty**

The Jobsmatch site is in many ways like a social network in that employers will receive matches based on their keywords so the more detail and thought you as a jobseeeker can input here, the better chance of an appropriate match.

### *(You can update your skills and the rest of your profile at any time via the homepage)*

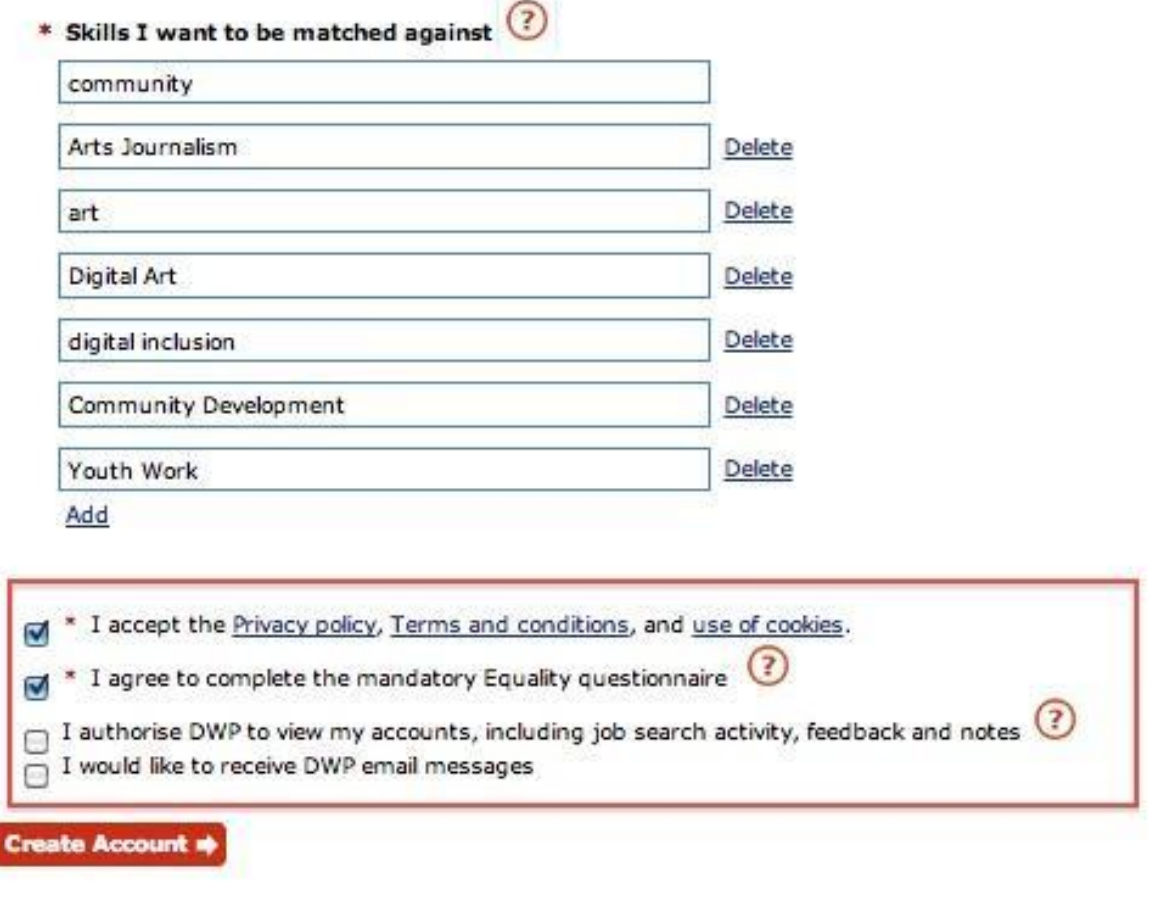

Link to Directgoy | Terms and conditions | Cookies | Privacy | Reporting information | Contact us | @ Crown Copyright

@ 2012 Department for Work and Pensions (DWP) - All Rights Reserved - V: 2012.15.0.529

**NOTE: The red box above is extremely important. The marked red asterix fields are required but the other two boxes** *ARE NOT MANDATORY*. **Make sure to understand and explain the implications of ticking these boxes:**

*"7.17 Advisers will only be able to access a JSA claimant's Universal Jobmatch account with the consent of the claimant (even where the JSA claimant has been mandated to create a profile and a public CV in Universal Jobmatch).*

*7.18 If the JSA claimant gives DWP permission to view their account, it will be simpler for*

*DWP to monitor compliance with jobseeking requirements imposed as a condition of receiving JSA and for them to provide assistance to claimants.*

*7.19 Claimants who have not given DWP access to their Universal Jobmatch account will only be required to give proof about their use of Universal Jobmatch, at their Fortnightly Review and Personal adviser Interventions, Universal Jobmatch where use of a DWP IAD is reasonably available to the claimant for them to print out/show their adviser the information, in the event that they do not want to accept cookies or are happy to accept cookies but do not have reasonable access to printing facilities."*

https://www.gov.uk/government/uploads/system/uploads/attachment\_data/file/210444/universal-job match-equality-impact-assessment.pdf

Once you have your profile filled in click on 'Create Account'. If you end up back at the profile page then you probably have entered some details incorrectly or missed a mandatory box. Check the document carefully and click on 'Create Account'.

8. All being well you will now be directed to the Equality Questionnaire. Fill that in. Click 'Save and Continue'.

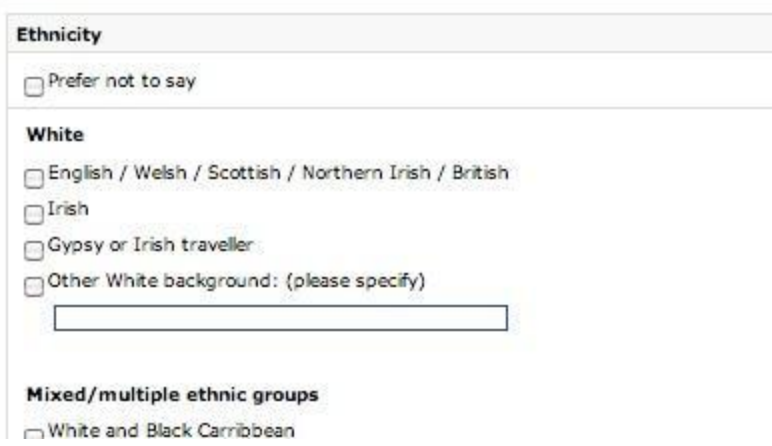

9. You should now reach this page and that is your account set up and running.

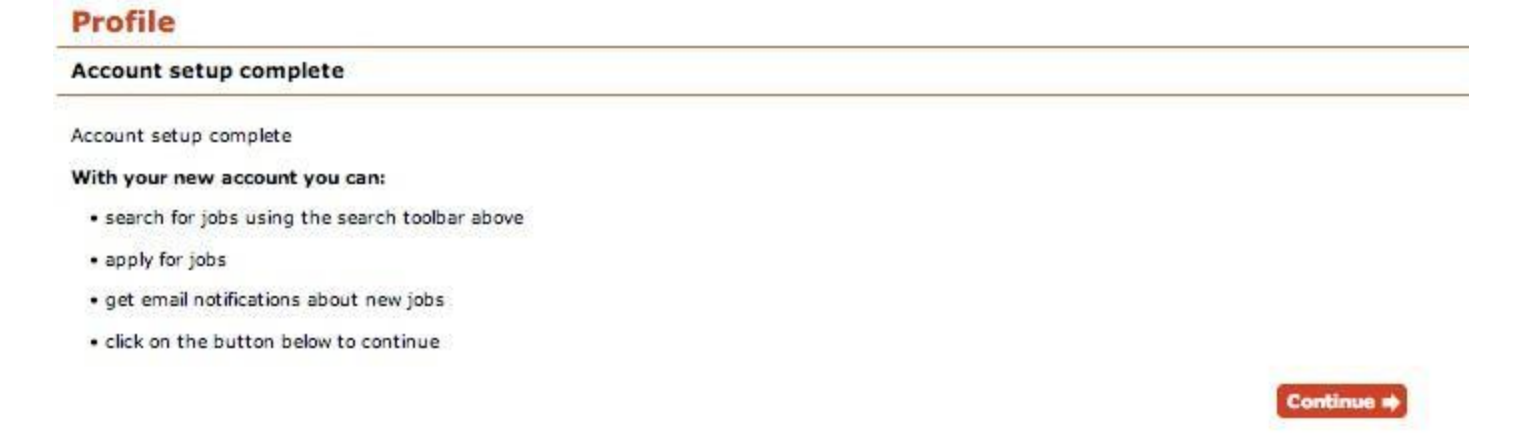

Click on 'Continue' to reach your Jobsmatch Home page.

10. Congratulations and Welcome to your Jobsmatch homepage.

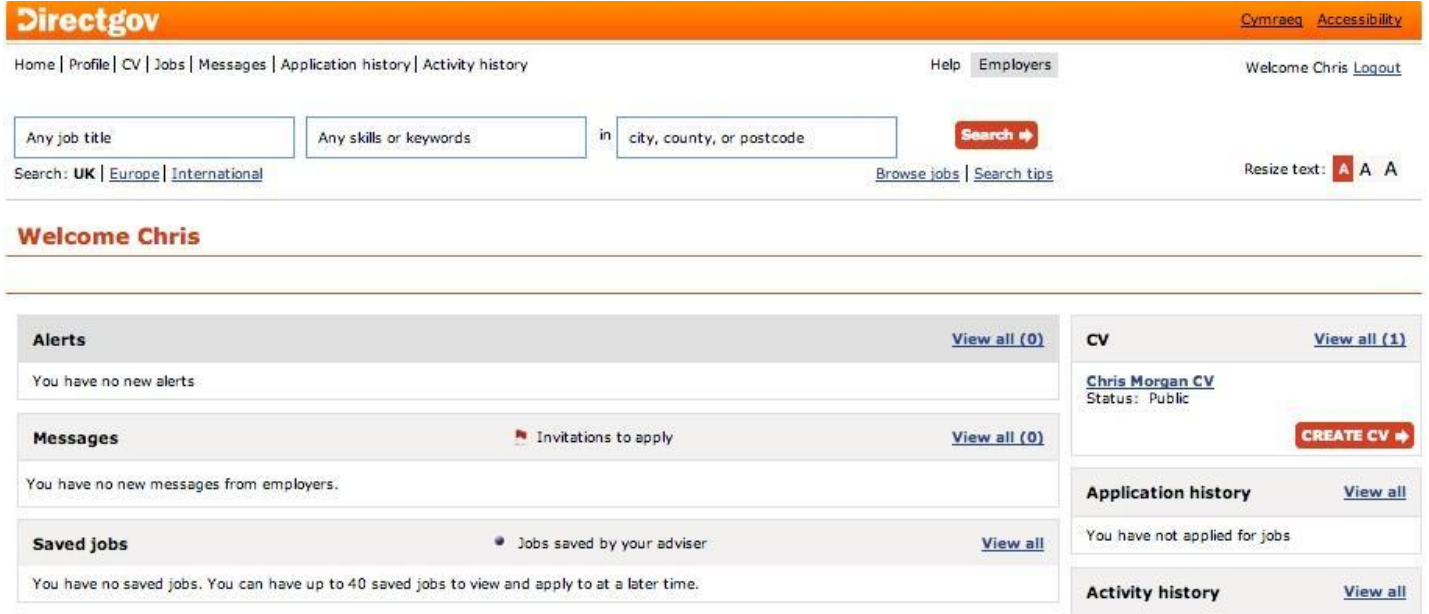

Before we look at using this site log out of all your .gov accounts (Jobsmatch and Government Gateway) and we'll log in and go from scratch in the next section.

### **SUMMARY**

- Create a Government Gateway ID
- Verify your email address in order to activate the Government Gateway account
- Complete the Jobmatch Profile and equality questionnaire

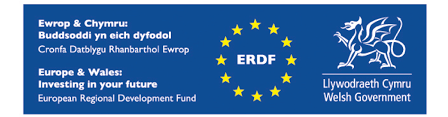

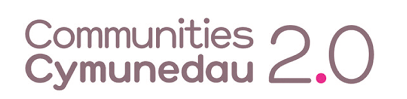

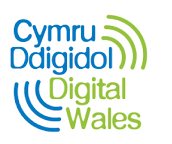

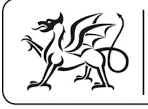

Rhaglen<br>**Llywodraeth Cymru** Welsh Government